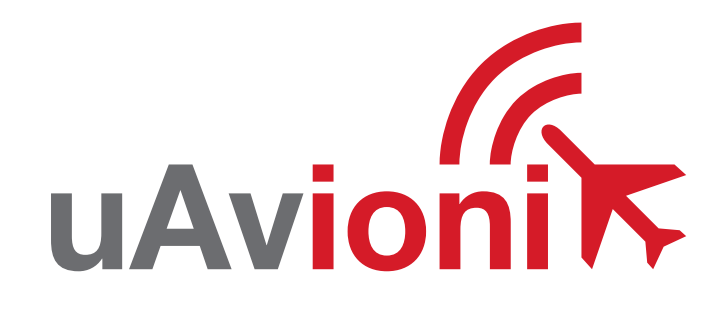

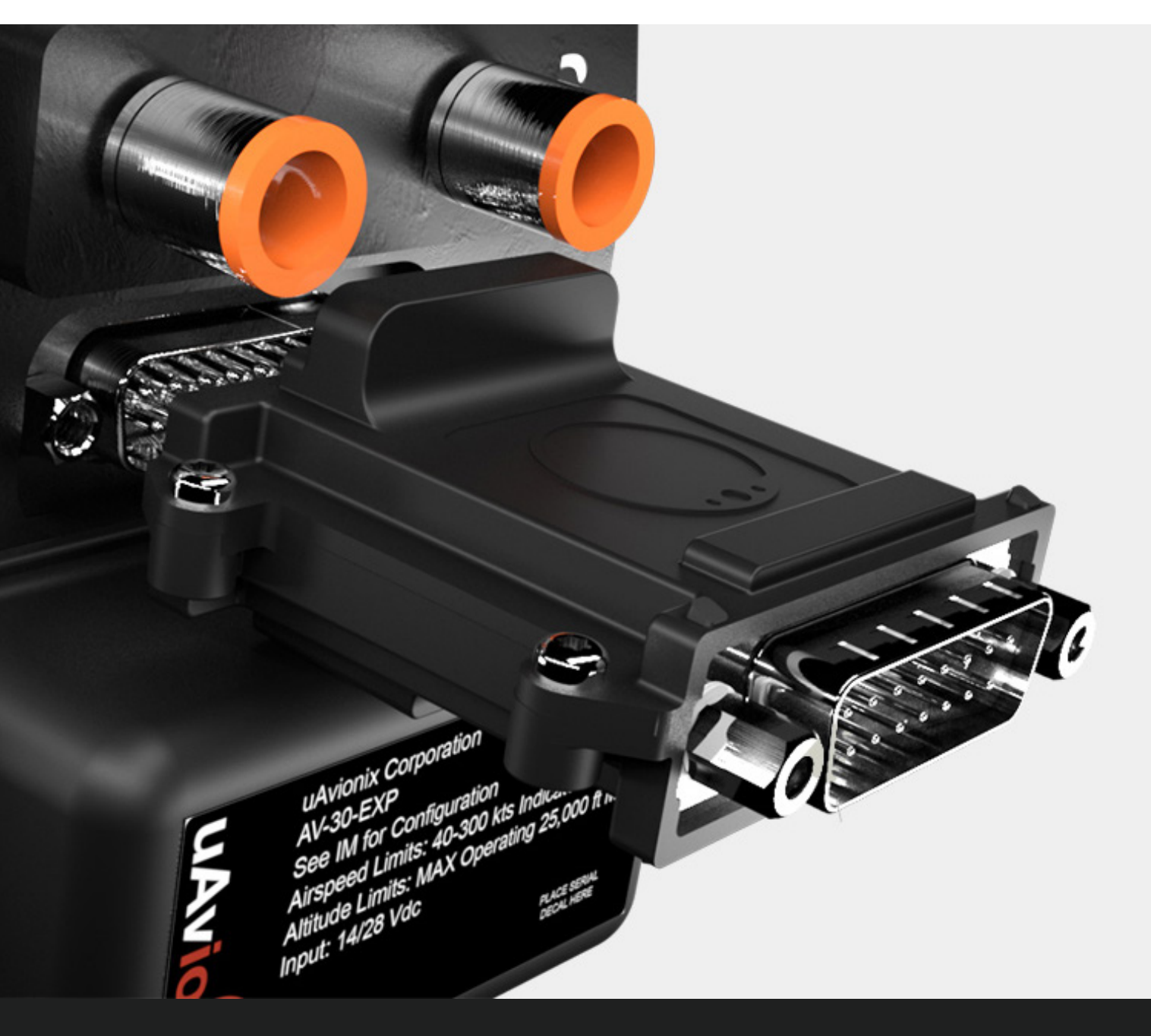

### **uAvionix AV-Link EXP QUICK START GUIDE**

## **Specifications**

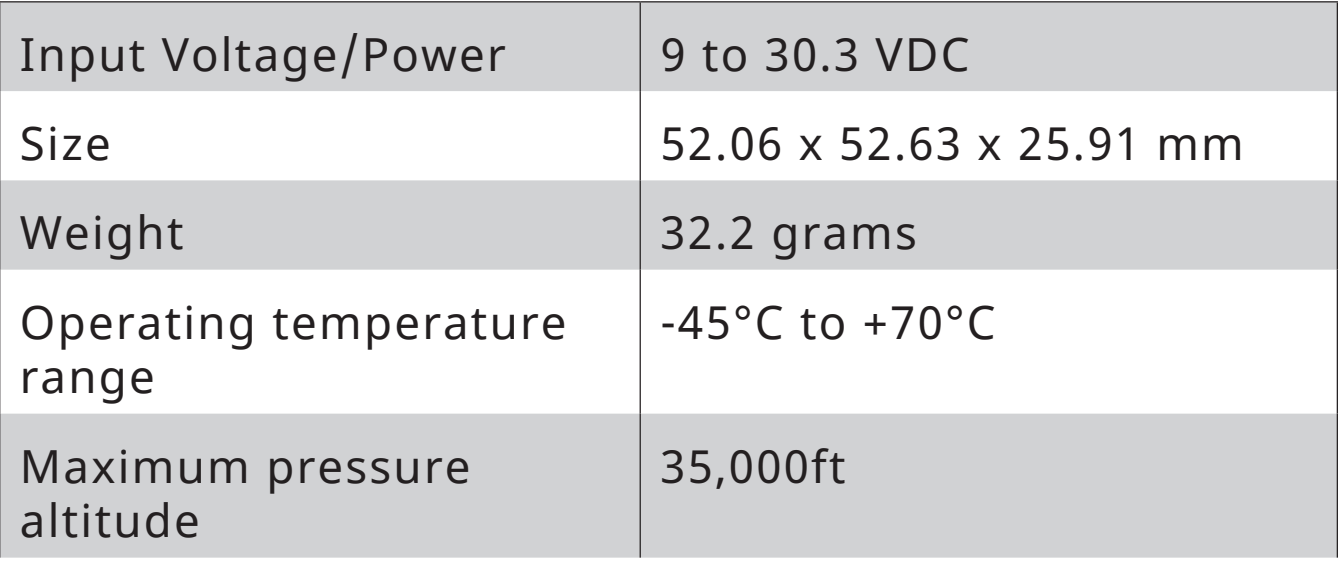

## **Limited Warranty**

uAvionix products are warranted to be free from defects in material and workmanship for two years from the installation of tailBeaconX on the aircraft. For the duration of the warranty period, uAvionix, at its sole option, will repair or replace any product which fails in normal use. Such repairs or replacement will be made at no charge to the customer for parts or labor, provided that the customer shall be responsible for any transportation cost.

Restrictions: This warranty does not apply to cosmetic damage, consumable parts, damage caused by accident, abuse, misuse, fire or flood, theft, damage caused by unauthorized servicing, or product that has been modified or altered.

Disclaimer of Warranty: IN NO EVENT, SHALL UAVIONIX BE LIABLE FOR ANY INCIDENTAL, SPECIAL, INDIRECT OR CONSEQUENTIAL DAMAGES, WHETHER RESULTING FROM THE USE, MISUSE OR INABILITY TO USE THE PRODUCT OR FROM DEFECTS IN THE PRODUCT. SOME STATES DO NOT ALLOW THE EXCLUSION OF INCIDENTAL OR CONSEQUENTIAL DAMAGES, SO THE ABOVE LIMITATIONS MAY NOT APPLY TO YOU.

## **Installing AV-Link**

#### **Attach AV-Link to AV-30**

Attach the AV-Link to the back of the AV-30 by inserting the unit into the DB-15 connector on the back of the AV-30.

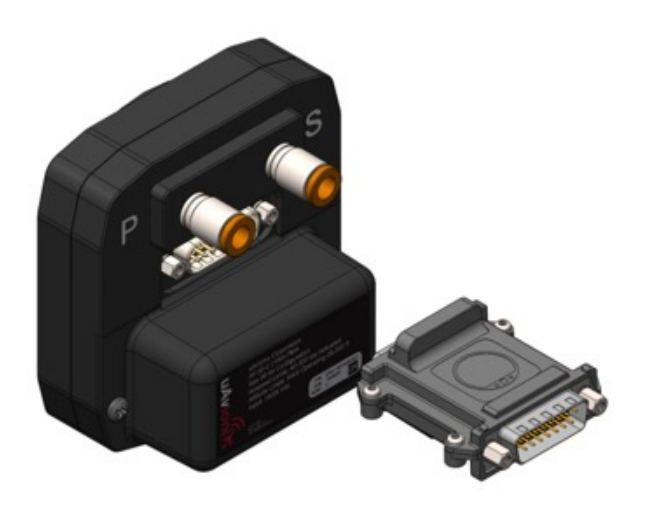

**1**

## **Tighten Jack Screws (2x) 2**<br>2<br><br><br><br><br><br><br><br><br><br><br><br><br><br><br><br><br><br><br><br><br><br><br><br><br>

Using a 3/16" nut driver, tighten the two  $[2]$  Jack Screws to 5 in-lbs max. DO NOT overtighten.

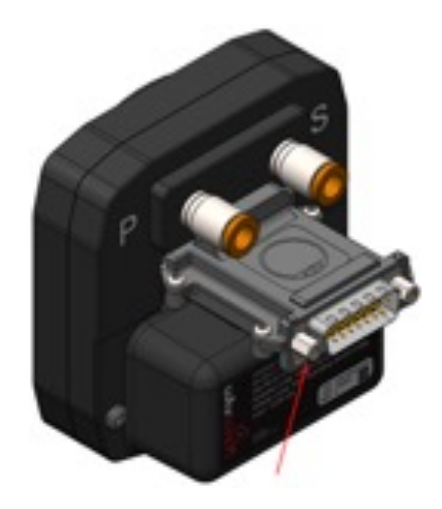

#### **Reattach original back-shell connector 3**<br>3<br>**3**<br>**5**

Using a flat screwdriver, tighten the two [2] screws to 5 in-lbs max. DO NOT overtighten.

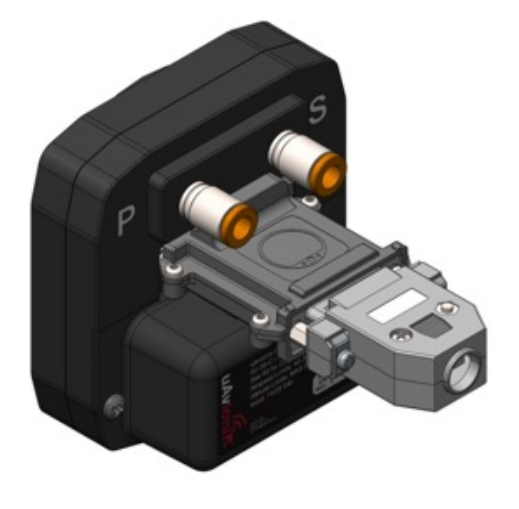

# **Update AV-30 Software 2**

#### **Power on the AV-30**

Power on the AV-30 after the AV-Link has been installed. **Power on the AV-30**<br> **20** Power on the AV-30 after the AV-<br>
Link has been installed

### **Connect PC via Wi-Fi**

**AV D35D** 

send over this network

Connect automatically

Open

lta.

Connect a PC to the AV-Link Wi-Fi Network (AV\_XXXX).

Other people might be able to see info you

Connect

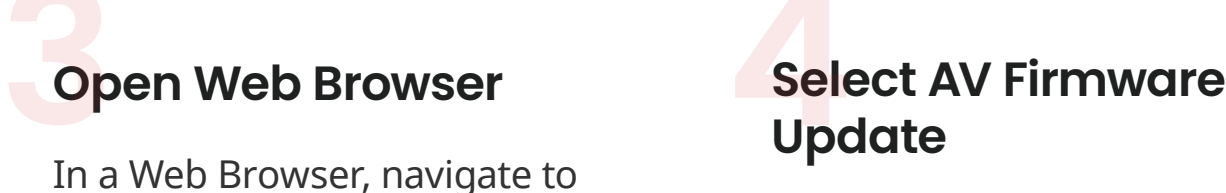

In a Web Browser, navigate to the AV-Link home page via the following URL: **192.168.4.1** 

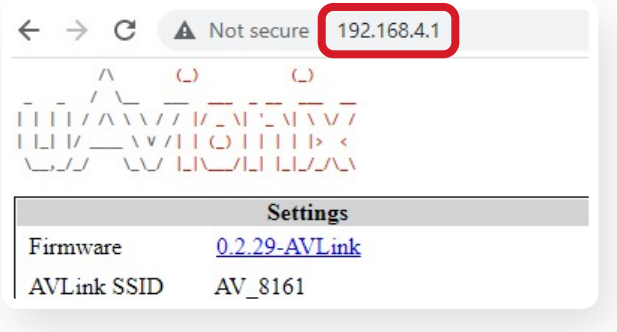

# **Update**

At the bottom of the page select AV Firmware Update

Wi-Fi Settings **Statistics** 

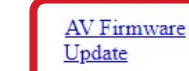

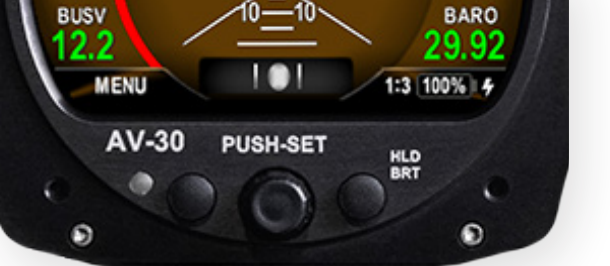

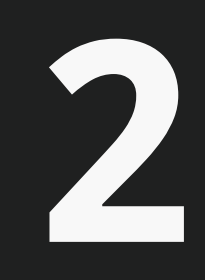

# **Update AV-30 Software 2**

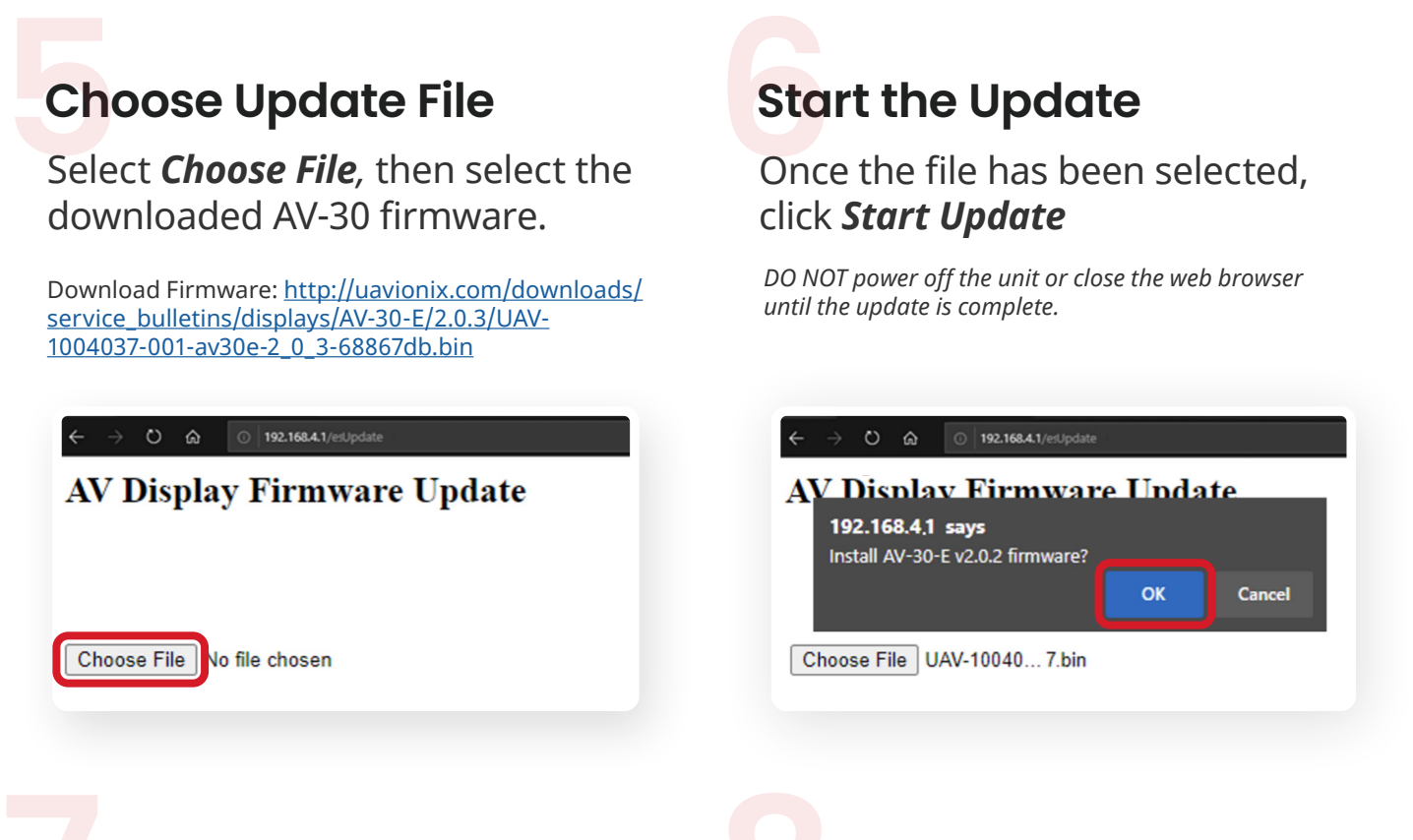

AV-30 will Reboot<br>The screen on the AV-30 will go<br>The screen on the AV-30 will go

black while the device reboots After the reboot, the AV-Link

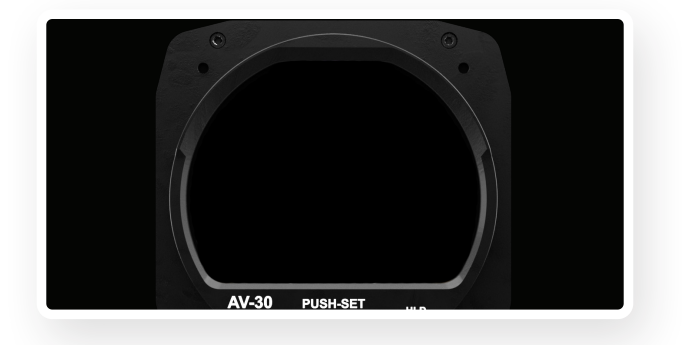

#### **AV-30 will Reboot Update Complete Verify Firmware Version**

homepage will be displayed.

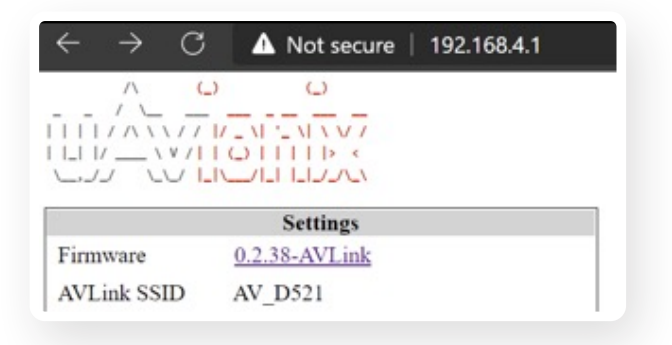

# **Connect ADS-B Receiver 3**

#### **Auto Connect**

By default, AV-Link will automatically identify preferred uAvionix™ ADS-B devices and connect to the nearest device, making the initial use very simple.

#### **AV-Link will automatically connect to the nearest:**

- Sentry
- Sentry Mini
- SkyEcho
- echoUAT
- skySensor

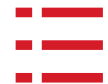

 $\frac{15}{2}$ 

#### **Manually Connect**

If a custom ADS-B Receiver is desired, AV-Link can be connected to nearly any GDL90 receiver via the AV-Link Wi-Fi setup page, accessible by a web browser at: **192.168.4.1**

*Please refer to section 13.5 of the AV-30-E Pilot Guide to configure a custom ADS-B Receiver.* 

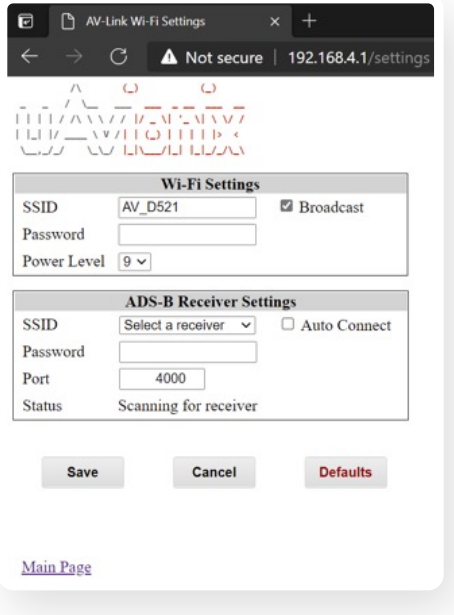

## **Traffic Display on AV-30**

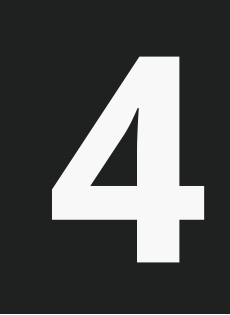

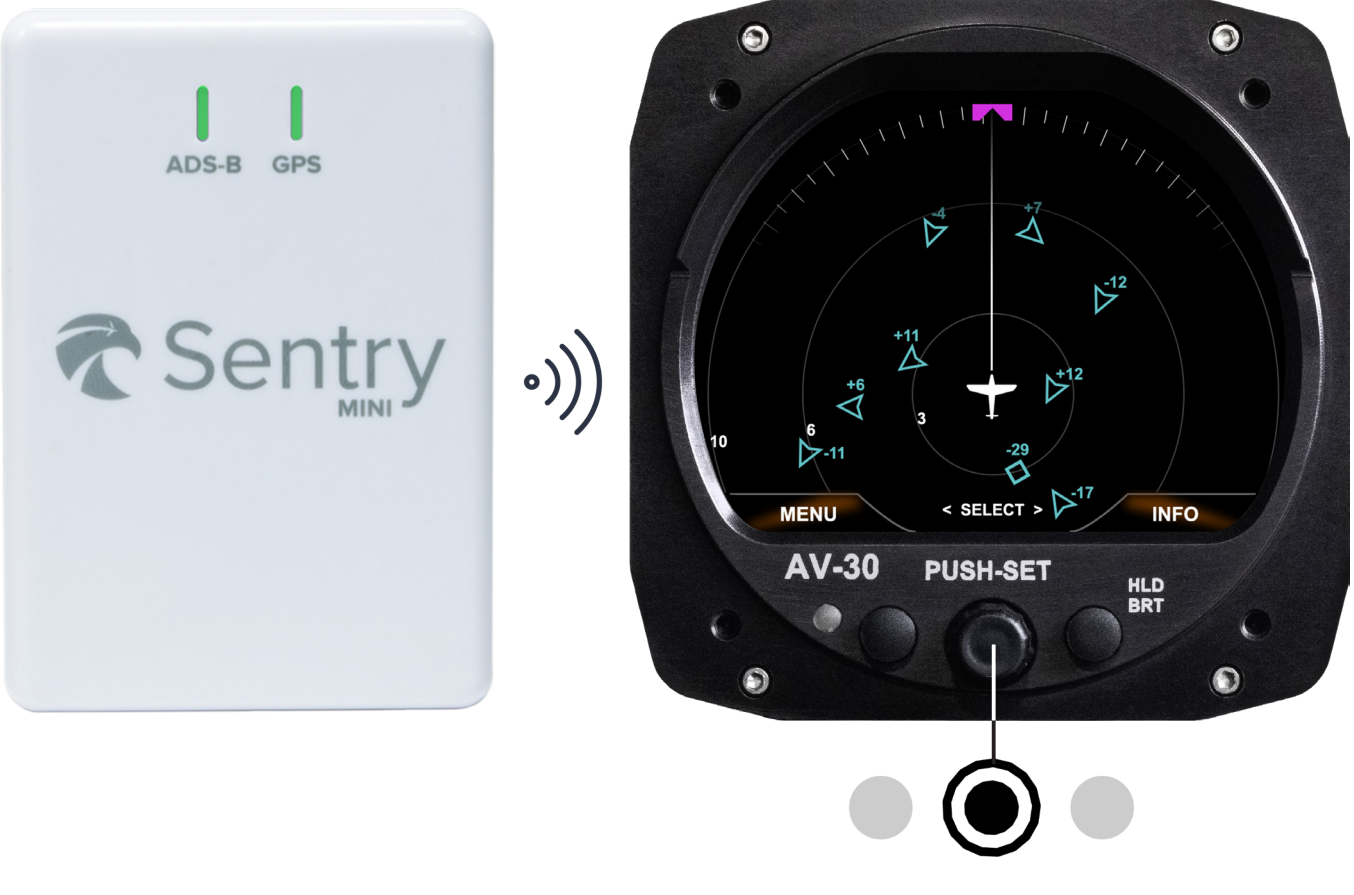

Power on the supported ADS-B Receiver

**Hold** center knob **3 seconds** to change screens. Traffic Display is the third screen.

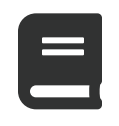

Please reference the AV-30-E Pilot Guide for detailed operation instructions.

**[Go to AV-30-E Pilot Guide](https://uavionix.com/downloads/AV-30-E/AV-30-E%20Pilots%20Guide%20UAV-1004233-001%2C%20Rev%20B.pdf)**

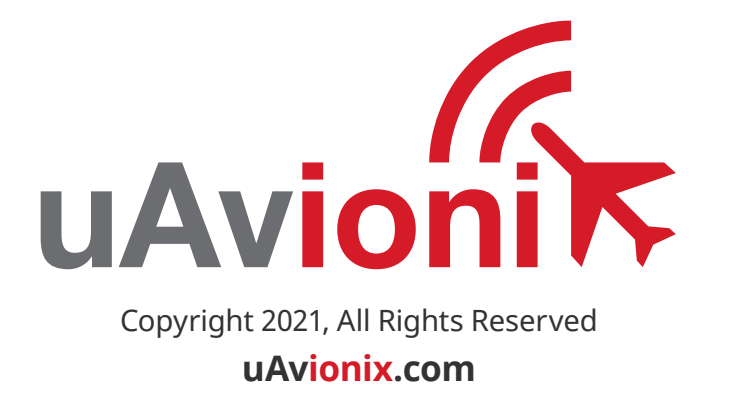